# 简明操作指南 **Fieldgate FXA42**

系统产品

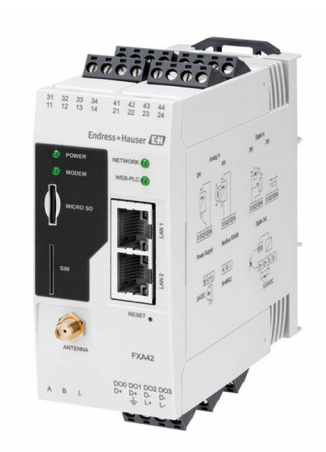

本文档为《简明操作指南》;不得替代设备随箱包装中的 《操作手册》。

设备的详细信息请参考《操作手册》和其他文档资料: 所有设备型号均可通过下列方式查询:

- 网址[:www.endress.com/deviceviewer](http://www.endress.com/deviceviewer)
- 智能手机/平板电脑: Endress+Hauser Operations App

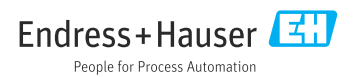

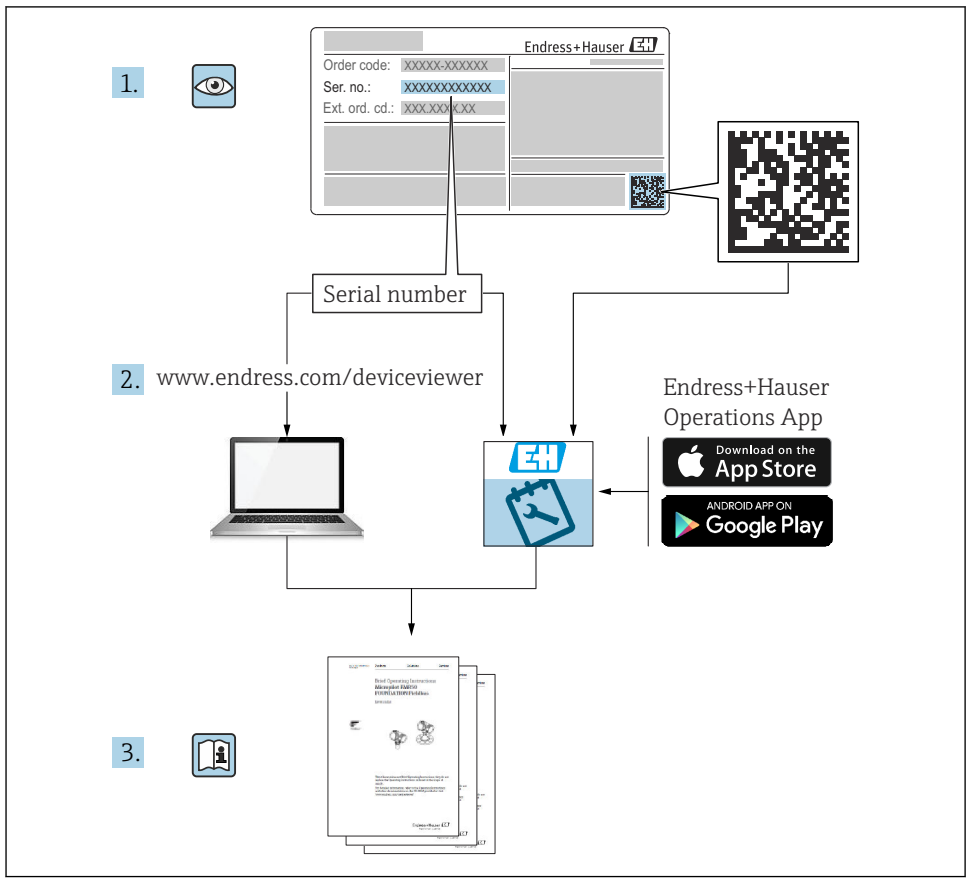

A0023555

## 目录

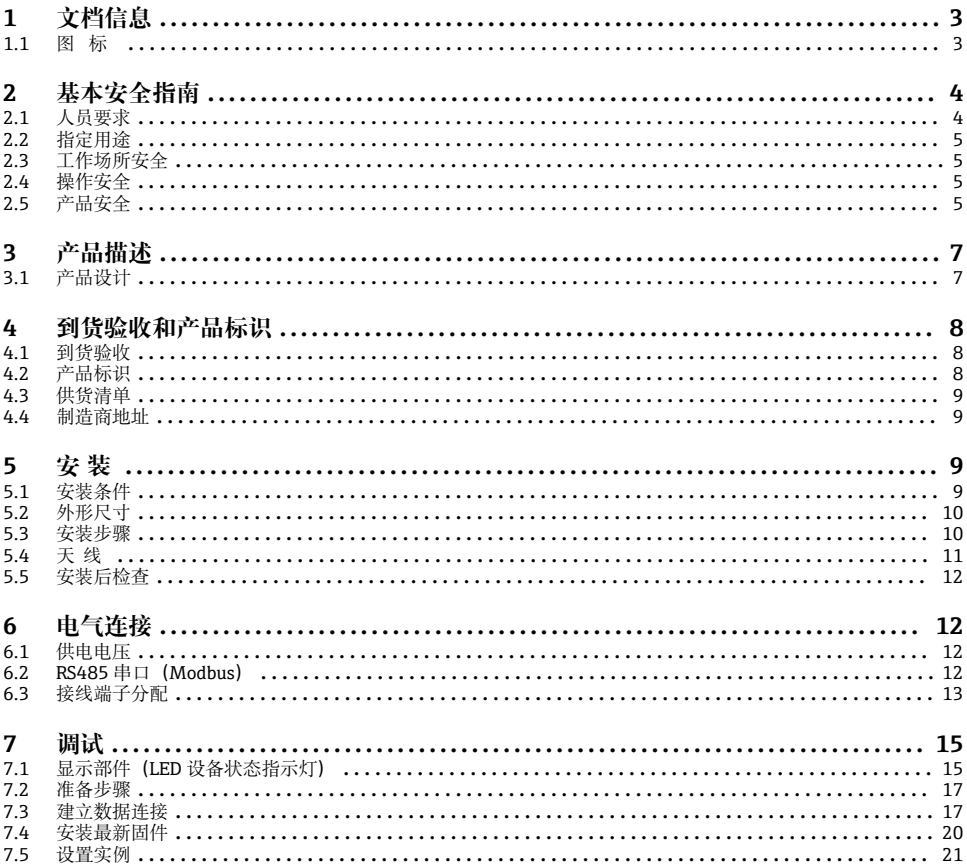

#### 文档信息  $\mathbf{1}$

#### $1.1$ 图标

#### 安全图标  $1.1.1$

#### A危险

危险状况警示图标。若未能避免这种状况, 会导致人员严重或致命伤害。

#### A警告

危险状况警示图标。若未能避免这种状况,可能导致人员严重或致命伤害。

### **A** 小心

危险状况警示图标。若未能避免这种状况, 会导致人员轻微或中等伤害。

#### <span id="page-3-0"></span>**注意**

操作和其他影响提示信息图标。不会导致人员伤害。

#### **1.1.2 电气图标**

 接地连接 接地夹已经通过接地系统可靠接地。

信号接地端

用作数字量输入接地点的接线端子。

#### **1.1.3 通信图标**

 无线局域网(WLAN) 无线局域网通信

■ LED 指示灯熄灭

图 LED 指示灯亮起

图 LED 指示灯闪烁

#### **1.1.4 特定信息图标**

日 提示 附加信息。

参见文档

**A** 参见其他章节

1.、 2. 、3. 操作步骤

#### **1.1.5 图中的图标**

1、2、3 ... 部件号

▲ 危险区

. 安全区(非危险区)

### **2 基本安全指南**

### **2.1 人员要求**

操作人员必须符合下列要求,例如 设备调试和维护人员:

- ‣ 经培训的合格专业人员必须具有执行特定功能和任务的资质
- ‣ 经工厂厂方/操作员授权
- ‣ 熟悉联邦/国家法规
- ‣ 开始操作前,操作人员必须事先阅读并理解《简明操作指南》和补充文档中的各项规定
- ‣ 遵守操作指南和基本条件要求

### <span id="page-4-0"></span>**2.2 指定用途**

#### **2.2.1 应用**

通过 Ethernet TCP/IP、WLAN 或移动通信 (UMTS、LTE-M 和 Cat NB1), Fieldgate 可以 帮助用户远程访问连接的 4 … 20 mAModbus RS485 和 Modbus TCP 设备。测量数据经处理 后转发至 SupplyCare。SupplyCare 可视化显示测量数据,生成报告并用于其他库存管理任 务。用户也可使用网页浏览器访问 Fieldgate FXA42 传输的数据,无需借助其他软件。得益 于内置网页 PLC 编辑器,Fieldgate FXA42 提供完整的设备设置和自动化能力。

#### **2.2.2 错误用途**

对于使用不当或用于非指定用途导致的设备损坏,制造商不承担任何责任。 对临界工况的澄清:

▶ 测量特殊流体和清洗液时, Endress+Hauser 十分乐意帮助您核实接液部件材质的耐腐蚀 性,但对材料的适用性不做任何保证或担保。

#### **2.2.3 其他风险**

在测量过程中,外壳温度可能会接近过程温度。

存在过热表面导致烫伤的危险!

▶ 进行高温流体测量时, 确保已采取防护措施, 避免发生接触性烧伤。

### **2.3 工作场所安全**

使用设备时:

- ‣ 穿戴国家规定的个人防护装备。
- ‣ 进行设备接线前,首先断开电源。

### **2.4 操作安全**

存在人员受伤的风险!

- ▶ 设备符合技术规格参数, 无错误、无故障, 否则禁止操作设备。
- ‣ 运营方有责任确保设备无故障运行。

#### **改装设备**

如果未经授权,禁止改装设备,改装会导致不可预见的危险。

▶ 如需改装, 请咨询 Endress+Hauser 当地销售中心。

#### **防爆危险区**

在防爆危险区中使用设备时,应采取措施消除任何人员或设备危险(例如:防爆保护、压力 容器安全):

- ‣ 参照铭牌检查并确认所订购的设备是否允许在防爆危险区中使用。
- ‣ 遵守单独的补充文档资料中的说明。补充文档资料(例如《安全指南》或《特殊文 档》)是《操作手册》的组成部分。

### **2.5 产品安全**

设备基于工程实践经验设计,符合最先进的安全要求。通过出厂测试,可以安全使用。

设备满足常规安全标准和法规要求, 此外, 还符合设备 EU 符合性声明中的 EU 准则要求。 Endress+Hauser 确保粘贴有 CE 标志的设备满足上述要求。

设备还满足英国的适用法规要求(行政法规)。详细信息参见相应 UKCA 符合性声明和适 用标准。

通过选择"UKCA 标志"订购选项,Endress+Hauser 确保贴有 UKCA 标志的设备已成功通过 了所需测试和评估,符合法规要求。

Endress+Hauser 英国分公司的联系地址: Endress+Hauser Ltd. Floats Road Manchester M23 9NF United Kingdom www.uk.endress.com

### <span id="page-6-0"></span>**3 产品描述**

### **3.1 产品设计**

Fieldgate FXA42 提供四种设备型号, 分别配备不同的功能和数据传输技术。

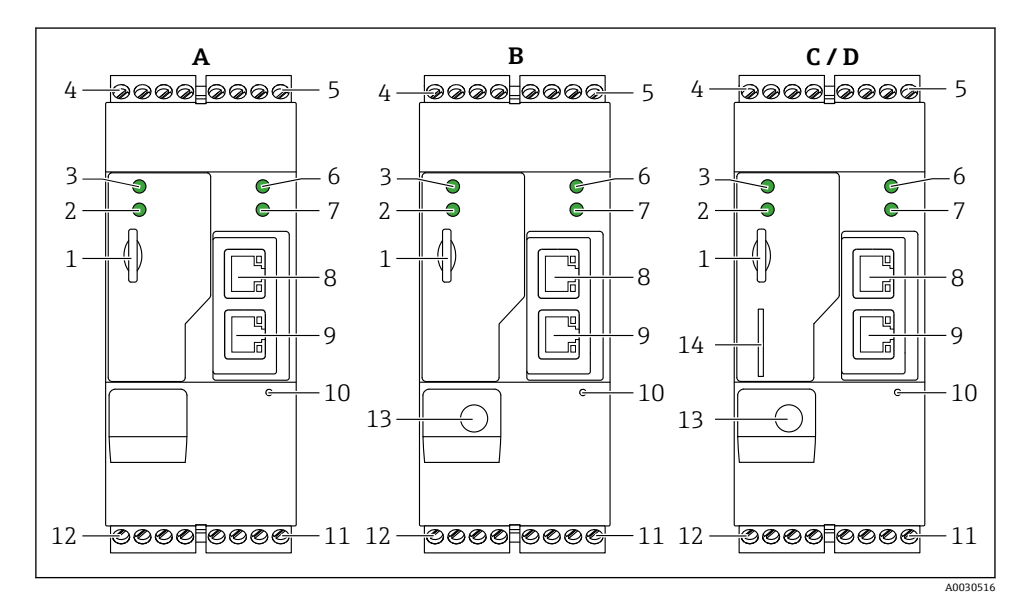

■ 1 Fieldgate FXA42 的设备型号和设计

- A FXA42-A(以太网)
- B FXA42-B(以太网和 WLAN)
- C FXA42-C(以太网和 2G/3G)
- D FXA42-D (以太网和 LTE Cat M1、LTE Cat NB1 (2G/4G))
- 1 存储卡插槽(存储卡类型:microSD)
- 2 LED 状态指示灯: 调制解调器 / WLAN / 以太网
- 3 LED 状态指示灯:电源
- 4, 5 输入模块:模拟量输入、数字量输入、电源和参比电势[→ 13](#page-12-0)
- 6 LED 状态指示灯:网络
- 7 LED 状态指示灯:网页 PLC
- 8, 9 以太网接口
- 10 复位按钮
- 11 Fieldgate FXA42 的电源、数字量输出电源、数字量输出→ 13
- 12 RS-485 串口→ 13
- 13 天线接口(仅适用 WLAN 型及移动通信型设备)
- 14 SIM 卡插槽(仅适用移动通信型设备)

## <span id="page-7-0"></span>**4 到货验收和产品标识**

### **4.1 到货验收**

到货后需要进行下列检查:

- 供货清单和产品标签上的订货号是否一致?
- 物品是否完好无损?
- 铭牌参数是否与发货清单上的订购要求一致?

如果不满足任一上述条件,请咨询 Endress+Hauser 当地销售中心。 ١÷

### **4.2 产品标识**

网关标识信息如下:

- 铭牌参数
- 订货号,标识发货清单上的订购选项
- 在 W@M 设备浏览器 ([www.endress.com/deviceviewer\)](http://www.endress.com/deviceviewer) 中输入铭牌上的序列号: 显示 网关的所有信息。
- 在 Endress+Hauser Operations App 中输入铭牌上的序列号, 或使用 Endress+Hauser Operations App 扫描铭牌上的二维码 (QR 码): 显示网关的所有信息
- Made in Germany, D-79689 Maulburg Endress+Hauser  $\mathbb{F}_q$  is the field  $\mathbb{F}_q$  $1 -$ Order code: IP20  $\mathbb{R}^2$ Ser. no.:  $2<sup>2</sup>$ อ <u>P 8W</u>  $\bullet$ 4...20 mA In Ð Digital In 5/11V, and maximum contracts of the state of the state of the state of the state of the state of the  $\Theta$ MODEL STREET  $E_{\text{H}}$  LAN1/2  $LAN1/2:$ Ta: -20°C... +50°C row mounting Dat.:  $\boxed{\phantom{a}}$ A0030895

#### **4.2.1 铭牌**

1 订货号

2 序列号

### <span id="page-8-0"></span>**4.3 供货清单**

- Fieldgate FXA42 (DIN 导轨盘装型)
- SD 卡(类型:microSD),1 GB
- 《简明操作指南》(印刷版)

关于"附件"的详细信息参见《操作手册》。

### **4.4 制造商地址**

Endress+Hauser SE+Co. KG Hauptstraße 1 79689 Maulburg, Germany 产地:参见铭牌。

### **5 安装**

**5.1 安装条件**

#### **5.1.1 温度和湿度**

正常使用(EN 60068-2-14;Nb;0.5 K/min):–20 … 60 °C (–4 … 140 °F) 并排安装: -20 ... 50 ℃ (-4 ... 122 °F) 避免出现冷凝。 湿度(EN 60068-2-30; Db; 0.5 K/min): 5...85%; 无冷凝

### **5.1.2 安装方向**

竖直或水平安装在 DIN 导轨上(HT 35, 符合 EN 60715 标准)。

### <span id="page-9-0"></span>**5.2 外形尺寸**

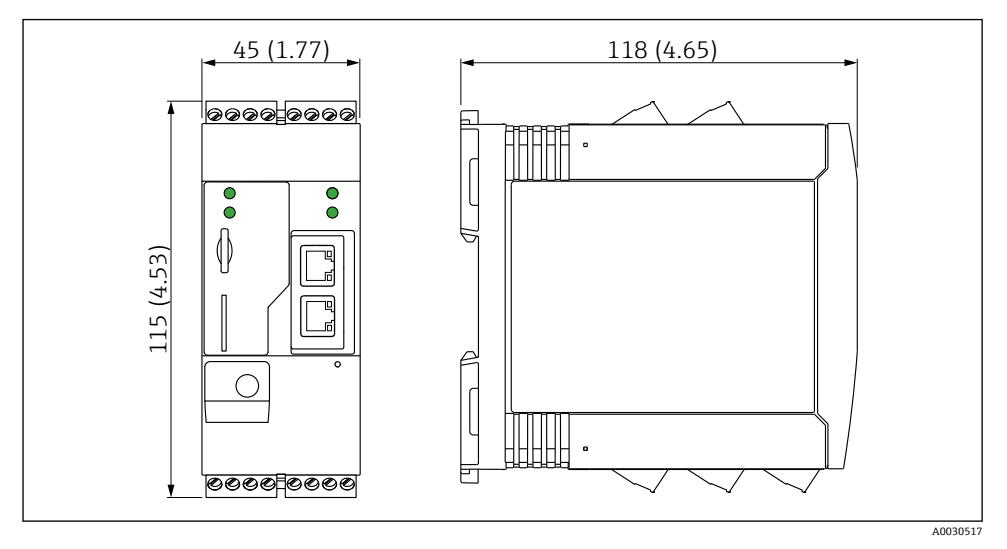

■ 2 单位: mm (in)

### **5.3 安装步骤**

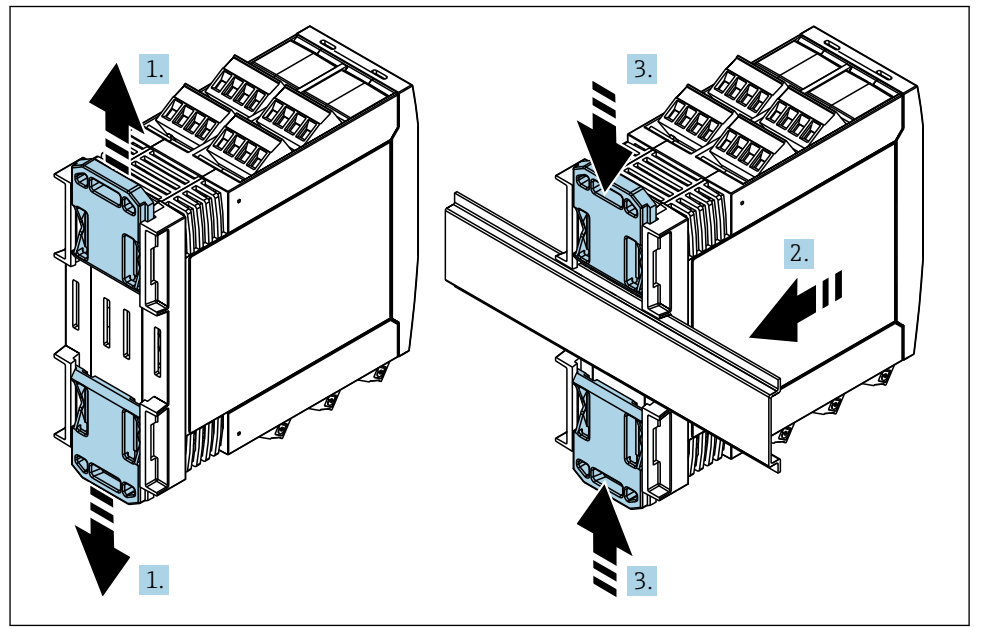

A0011766

<span id="page-10-0"></span>1. 将上部和下部 DIN 导轨夹分别向上和向下滑动分开,直至卡入位。

2. 从前端将设备安装至 DIN 导轨上。

3. 将两个导轨夹同时向内滑动,直至卡入位。

拆除设备时,将 DIN 导轨夹分别向上和向下滑动分开 (见 1.), 拆除导轨上安装的设备。 也可以只松开其中一个 DIN 导轨夹, 然后倾斜设备将其从导轨上拆除。

### **5.4 天线**

如需进行 UMTS(2G/3G)、LTE Cat M1 和 LTE Cat NB1(2G/4G)以及 WLAN 无线通 信,设备需要使用外部天线。天线可以作为附件向 Endress+Hauser 订购。将天线电缆拧入 设备前端的接口中。必须将天线安装在机柜或现场型外壳的外部。在接收信号强度弱的区 域,建议先检查通信状况再固定安装天线。

连接:SMA 连接头。

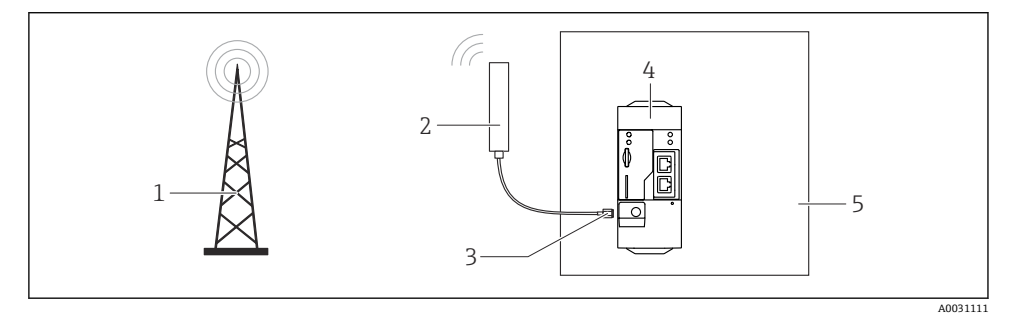

- 1 移动通信网络
- 2 Fieldgate FXA42 的外接天线
- 3 SMA 连接头
- 4 Fieldgate FXA42(以太网和 2G/3G/4G 通信)
- 5 控制机柜

<span id="page-11-0"></span>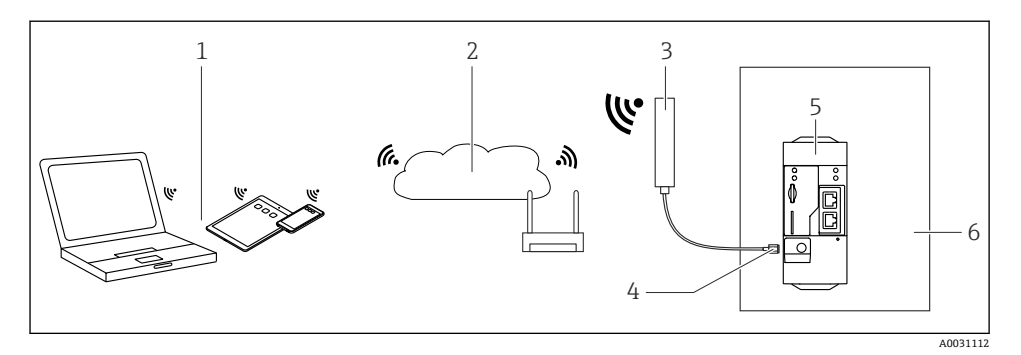

- 1 WLAN 接收器
- 2 通过路由器向上传输至互联网或局域网
- 3 Fieldgate FXA42 的外接天线
- 4 SMA 连接头
- 5 Fieldgate FXA42 (以太网和 WLAN)
- 6 控制机柜

### **5.5 安装后检查**

- DIN 导轨夹是否卡入位?
- 设备是否牢固安装在 DIN 导轨上?
- 所有插入式接线端子是否均牢固连接?
- 是否满足安装位置的温度范围要求?

### **6 电气连接**

### L **警告**

**危险!电压!**

存在触电风险和人员受伤风险。

- ‣ 接线前断开所有电源。
- ‣ 调试设备前测量电压,并与铭牌上的规格参数相比对。仅当测量供电电压与规格参数完 全匹配时连接设备。

### **6.1 供电电压**

供电电压为 24 V<sub>pc</sub>(±20 %)。仅允许使用能够满足 DIN VDE 0570-2-6 和 EN61558-2-6 (SELV / PELV 或 NEC Cl. 2) 安全电气隔离标准的电源和限能回路用电源。

### **6.2 RS485 串口(Modbus)**

内部电阻:96 kΩ 协议: Modbus RTU 需要外部端接(120 Ω)

### <span id="page-12-0"></span>**6.3 接线端子分配**

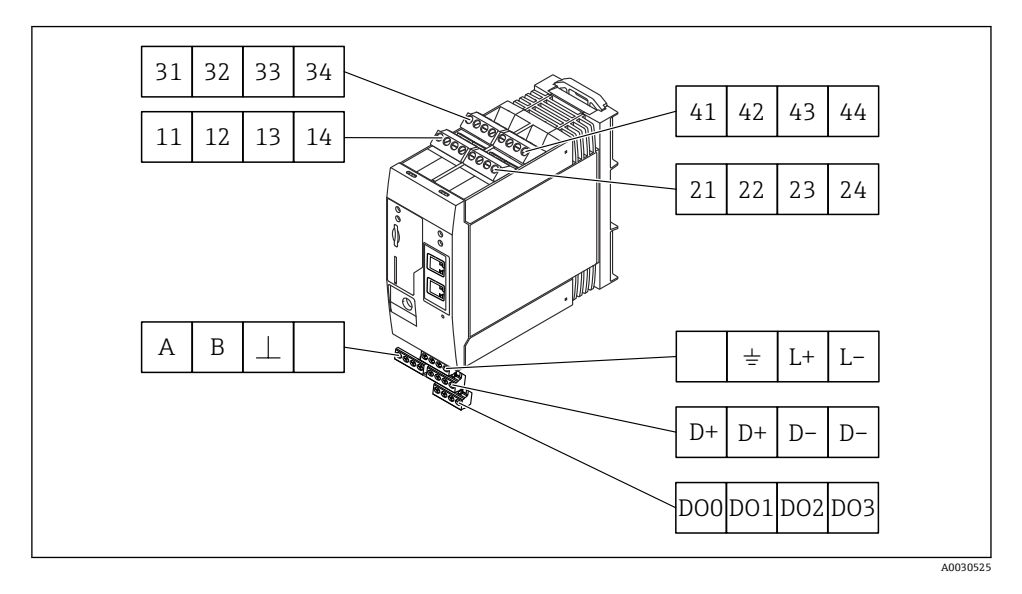

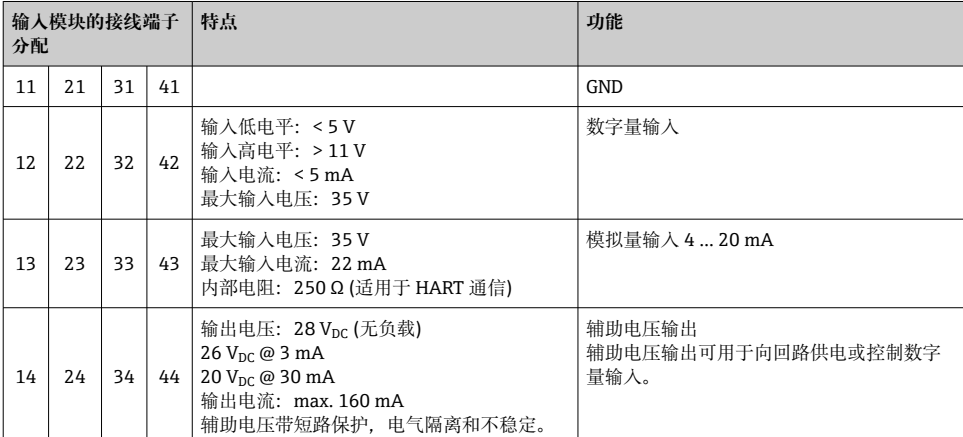

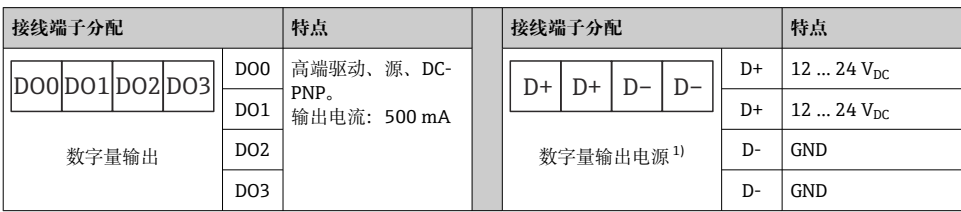

<span id="page-13-0"></span>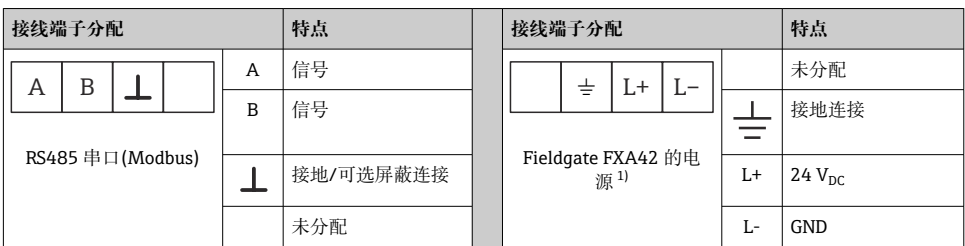

1) 仅允许使用能够满足 DIN VDE 0570-2-6 和 EN61558-2-6 (SELV / PELV 或 NEC Cl. 2)安全电气隔离标准的电源 和限能回路用电源。

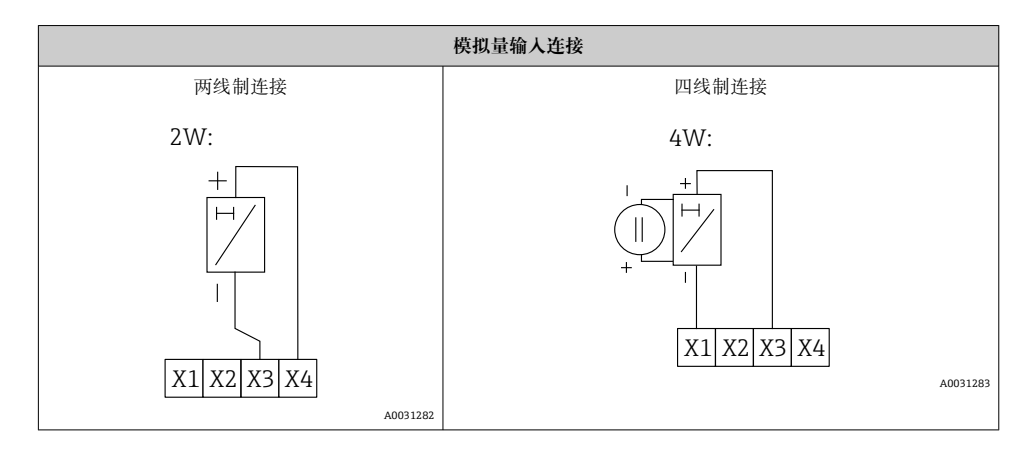

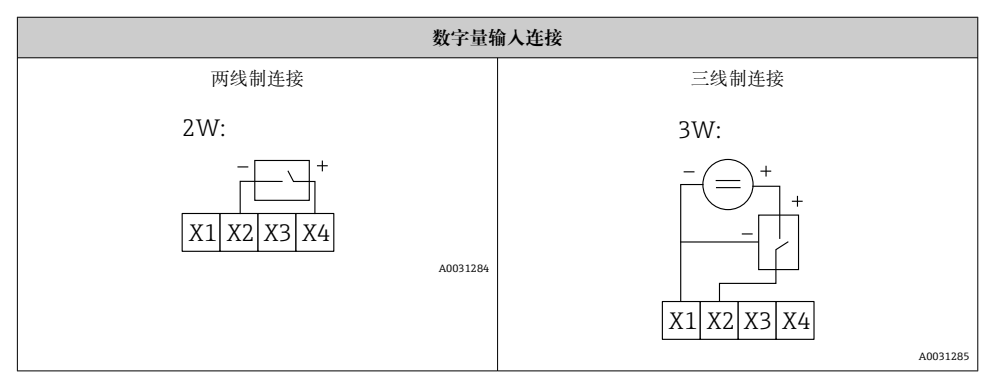

<span id="page-14-0"></span>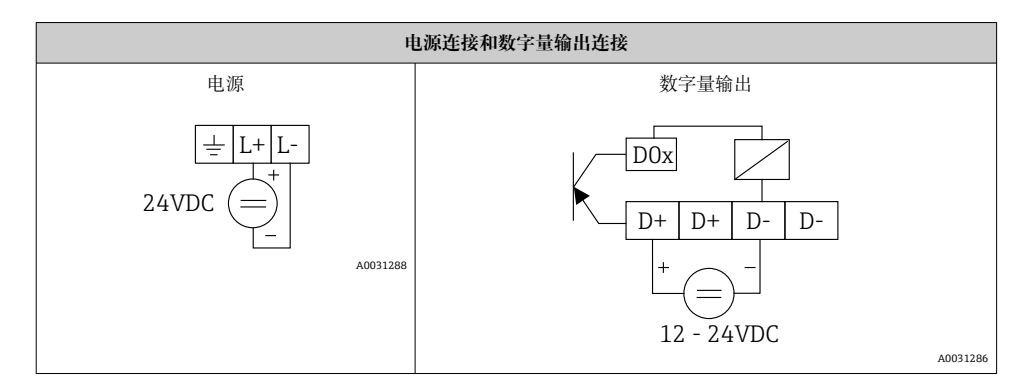

## **7 调试**

## **7.1 显示部件(LED 设备状态指示灯)**

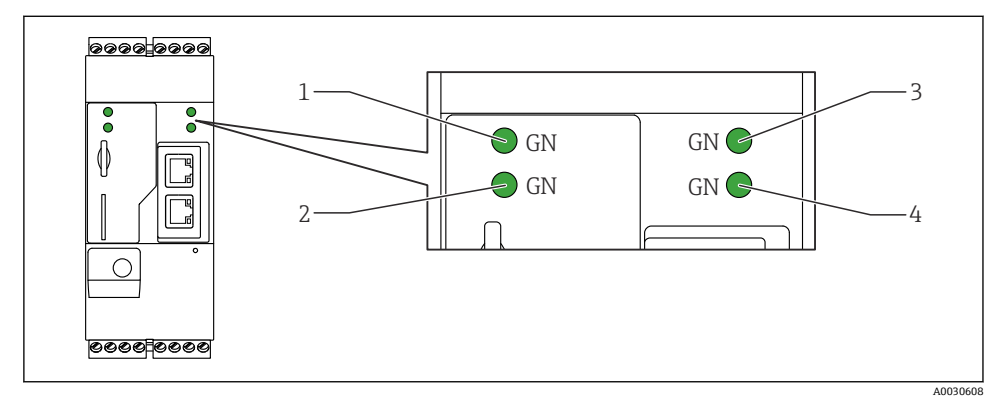

- 1 电源
- 2 调制解调器 (移动通信型设备) / WLAN / 以太网<br>3 网络
- 3 网络<br>4 网面
- 网页 PLC

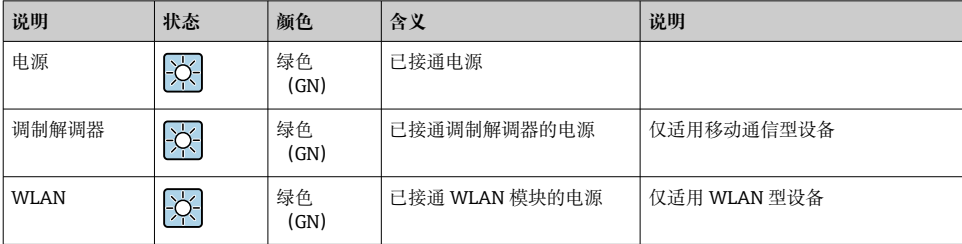

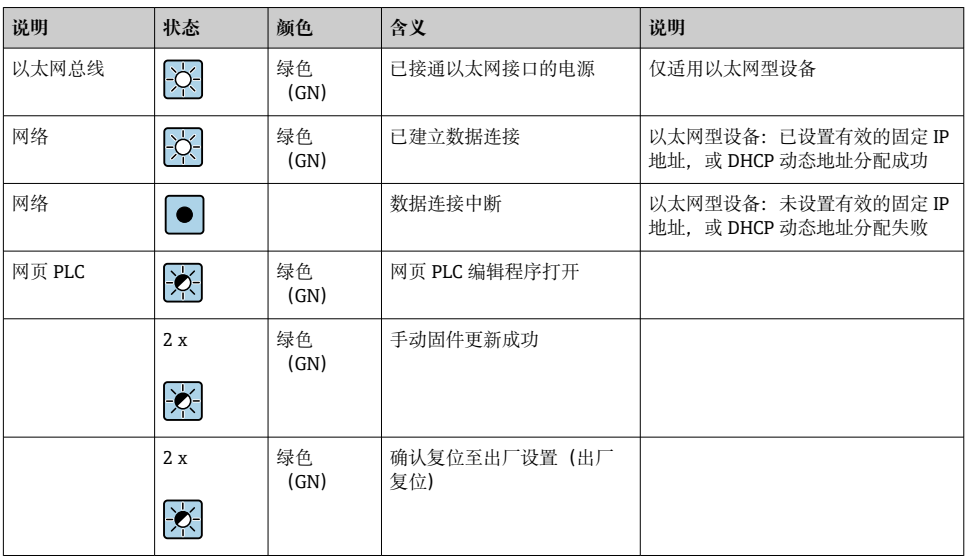

<span id="page-16-0"></span>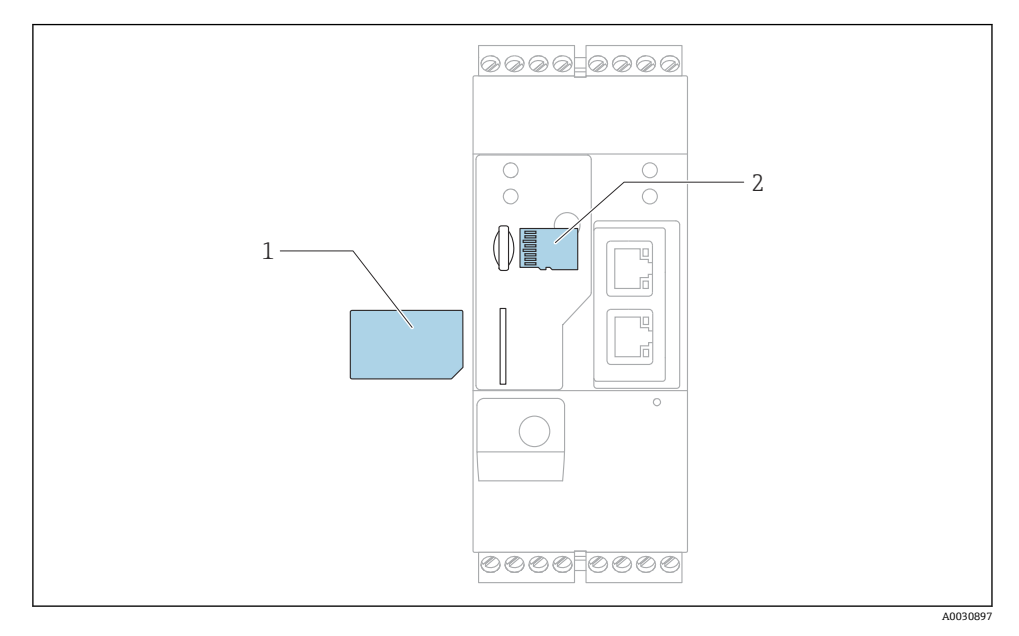

- 1  $SIM \neq$ <br>2  $SD \neq$
- $SD \tdiv (microSD)$

- 1. 检查并确保网关已固定安装在 DIN 导轨上, 且电缆已正确连接固定在接线端子和天线 上。
- 2. 移动通信型:插入 SIM 卡。
- 3. 接通电源。

### **7.3 建立数据连接**

数据连接的缺省设置:

- IP 地址:**http://192.168.252.1**
- 管理员用户名:**super**
- 管理员密码:**super**
- ■如果用户无需设置 Fieldgate FXA42, 或用户无相应权限, 可以使用以下缺省用户名和密 码登陆。用户名:**eh**;密码:**eh**

1. 使用网线直接连接设备至个人计算机或笔记本电脑。

SD 卡已安装并在交货时格式化。  $\overline{\mathbf{r}}$ 

- 2. 为计算机分配一个与设备本身在同一子网中的 IP 地址。因此, 选择一个 IP 地址, 其 与设备的预设置 IP 地址相近,但不完全相同。计算机的 IP 地址可以不同于设备的 IP 地址。
- 3. Microsoft Windows:打开 **Start** 菜单并选择 **Control Panel** 菜单项。
- 4. 选择 **Network Connections** 菜单项,并选择设备的以太网连接。

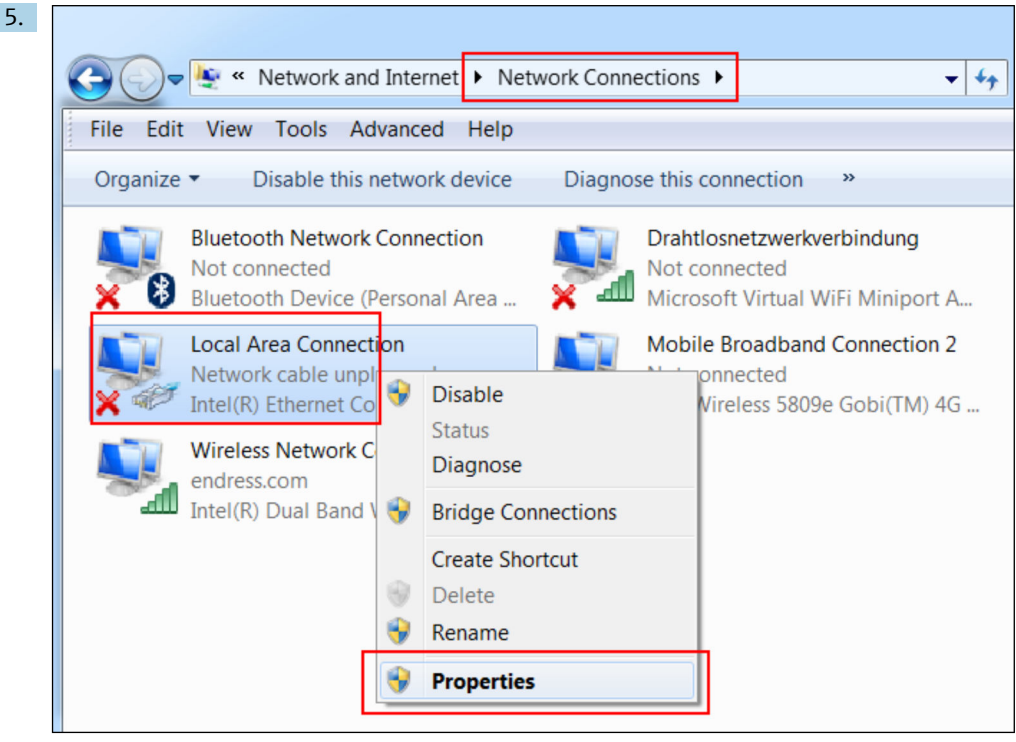

点击鼠标右键,打开文本菜单。选择 **Properties** 菜单项。

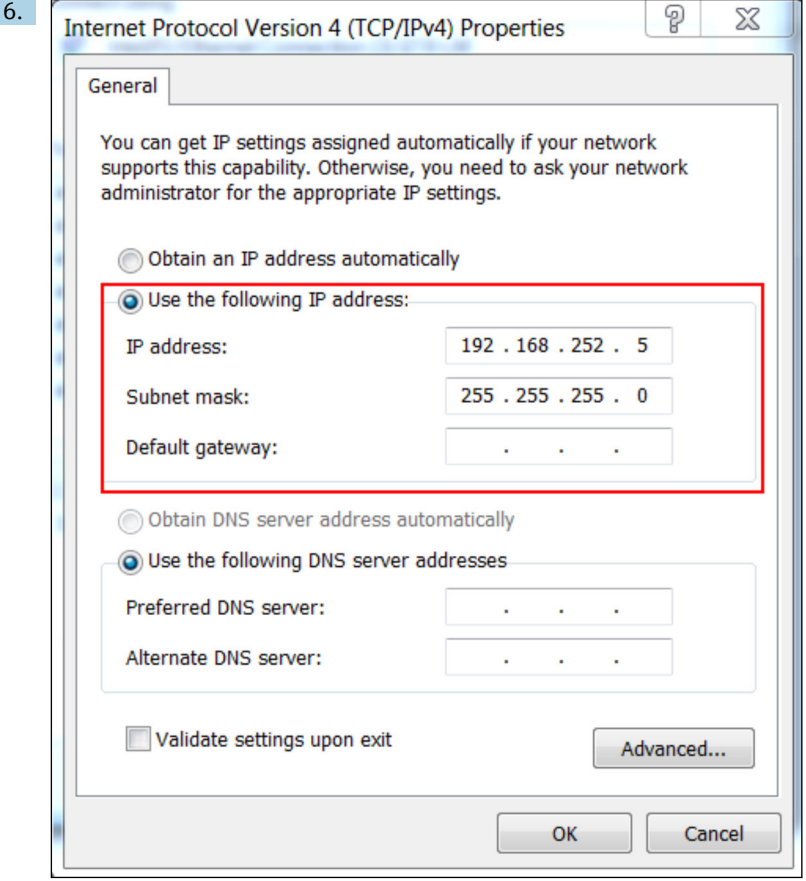

选择 **Use the following IP address** 和选项,然后输入 IP 地址。IP 地址实例: 192.168.252.2

- 7. 输入 **Subnet mask** 255.255.255.0,然后单击 **OK** 确认输入。
- 8. 打开 Internet 浏览器, 在浏览器地址栏中输入预设置 IP 地址 192.168.252.1。
- 9. 输入用户名和密码。单击 **OK** 确认输入。
	- 连接成功后显示 Fieldgate FXA42 欢迎界面。

几秒钟后显示界面自动切换至主界面,显示设置菜单。

<span id="page-19-0"></span>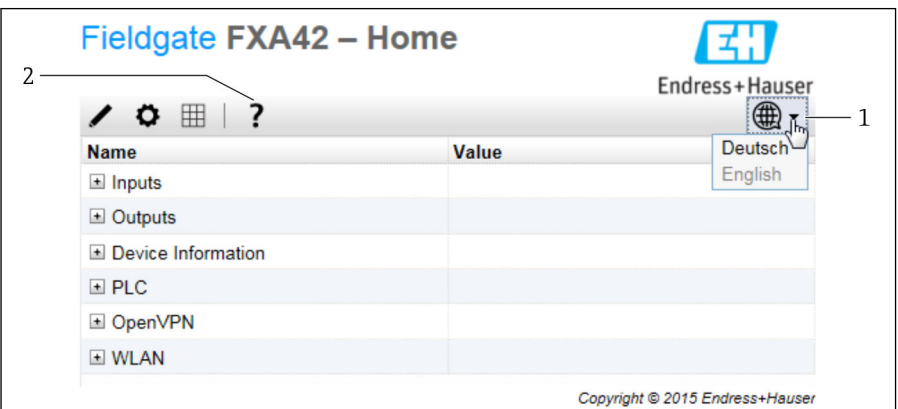

1 选择 Language 菜单

2 帮助

要更改用户界面的语言,打开启动屏幕右上角的菜单(1)并选择一种语言。 要使用帮助功能,单击问号图标(2)。主页和工具栏中的图标在帮助功能中说明。 已登陆的管理员可以在主页访问设备的功能和设置、设备的输入和输出及其属性。

关于"调试"和"设置"的详细信息,参见《操作手册》。 m

### **7.4 安装最新固件**

由于储存和运输时间的原因,您的设备可能没有安装最新的固件版本。因此,建议在调试设 备时升级固件。

关于升级的详细信息可参见《操作手册》。 m

#### **7.4.1 手动升级固件**

#### **手动升级的前提条件:**

- 设备接通稳定电源。
- SD 卡已由设备格式化。
- 已下载最新固件,或者可以联网下载最新固件。 单击以下链接,下载最新固件: https://weupcmasafgfirmware.blob.core.windows.net/fxa42/fxa42\_current.cup

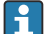

随箱提供的 SD 卡已被格式化。

### <span id="page-20-0"></span>**注意**

#### **如果实时升级过程被中断,可能发生设备完全故障。**

如果发生以上情况,设备不会再传输任何数据并且不能再被设置。

- ‣ 请注意设备用户界面 **Update** 页面上的警告信息。
- ▶ 一旦开始升级,确保一直等候直到其完成。升级可能需要几分钟。一旦升级完成,设备 自动重启,并且设备主页显示在网页浏览器上。
- ‣ 确保在升级过程中设备的电源不会断开。

### **使用网页 GUI 进行手动升级**

A 遵守本章开头规定的手动升级条件。

- 1. 打开网页浏览器并登陆设备的网页 GUI。
- 2. 打开 **Settings** 页面。
- 3. 打开 **Update** 页面。注意打开的页面上的警告信息。
- 4. 单击 **Manual Update** 部分中的 **Browse...**按钮。
	- 对话框打开,您可在此处选择升级文件。
- 5. 选择升级程序包。
- 6. 要开始更新,请单击 **Start update** 按钮。

 一旦开始升级,确保一直等候直到其完成。升级可能需要几分钟。 一旦升级完成,设备自动重启,并且设备主页显示在网页浏览器上。

#### **使用 SD 卡手动升级**

如果设备未建立数据连接,用户也可以使用个人计算机将最新固件复制至 SD 卡。

- 遵守本章开头规定的手动升级条件。 ÷
- A 随箱提供的 SD 卡已被格式化。
- 1. 下载最新版本固件(升级程序包(\*.cup))并保存。
- 2. 将由设备格式化的 SD 卡插入读卡器或插入个人计算机上的合适接口。
- 3. 打开一个文件管理程序(例如 Explorer)并将升级程序包写入 SD 卡。文件路径: b:\FXA42\update.cup
- 4. 将 SD 卡插入设备上提供的插槽。
- 5. 使用一个合适工具(例如一段铁丝),按压 reset 按钮,直到 **Web-PLC** LED 指示灯闪 烁两次。

► 一旦开始升级, 确保一直等候直到其完成。升级可能需要几分钟。 当升级完成时,设备自动重新启动。

#### **7.5 设置实例**

关于"设置"的详细信息,参见《操作手册》。

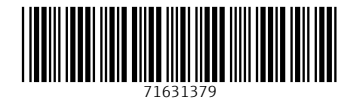

www.addresses.endress.com

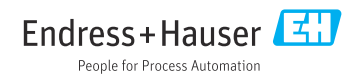